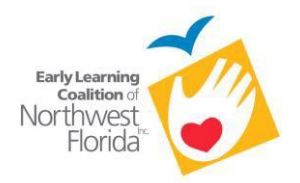

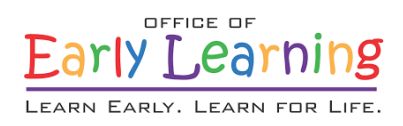

# **REIMBURSEMENT UPLOAD GUIDE**

If you have any questions or concerns, please email [redline@elcnwf.org.](mailto:redline@elcnwf.org)

- 1. To access the Coalition Document Exchange:
	- a. Go to [http://www.elcnwf.org.](http://www.elcnwf.org/)
	- b. Click on "Coalition Document Exchange" on the home page (in the large blue boxes), or choose "Providers" on the top tool bar.
	- c. On the "Providers" page, you will see a link for the "Coalition Document Exchange." Click on that link to be directed to the Coalition
- 2. To Log In to the Coalition Document Exchange:
	- a. Enter your email address. (This is usually the same email address that was provided by you for all communication.)
	- b. Enter your password.

(If you have forgotten your password, click the "Forgot Password?" link. This will email the address that is on file with instructions on how to reset your password.)

- 3. Select your provider folder.
- 4. Select "Finance."
- 5. Select the appropriate program:
	- a. If you are uploading School Readiness documents, please select "School Readiness Reimbursement."
	- b. If you are uploading VPK documents, please select "VPK Reimbursement."

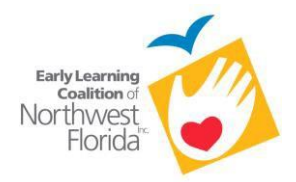

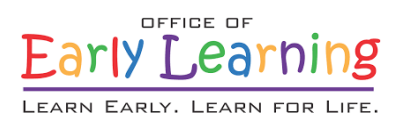

## **School Readiness Instructions**

At the beginning of each month, please create a monthly folder.

1. Click the "Create Folder**"** button in the top right.

Name your folder "MMYY." (MM is the month, and YY is the year.)

*Example*: "1214" = December of 2014

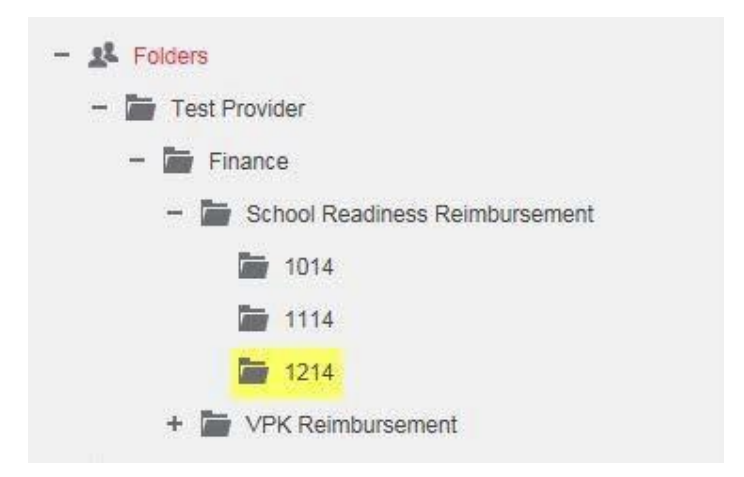

- 2. You must verify that your scanned file for **School Readiness** follows the order listed below:
	- a. BGX Attendance Roster (X isthe billing group. X = BG1/BG3/BG8)
	- b. Completed Sign-In/Out sheet for the 1<sup>st</sup> child listed on the roster
	- c. Completed Rilya Wilson form for the  $1<sup>st</sup>$  child listed on the roster (if this child hadabsences)
	- d. Absence documentation for the  $1<sup>st</sup>$  child listed on the roster (if applicable)
	- e. Completed Sign-In/Out sheet for the 2<sup>nd</sup> child listed on the roster
	- f. Completed Rilya Wilson form for the 2<sup>nd</sup> child listed on the roster (If this child hadabsences)
	- g. Absence documentation for the  $2^{nd}$  child listed on the roster (if applicable)  $*$  Repeat for each child listed on your rostersheet.
- 3. Verify your scanned file is named "BGXMMYY."
	- a. X is your Billing Group. **(Example**: BG1)
	- b. MM is the month, and YY isthe year. (Example: "1214" = December of 2014)

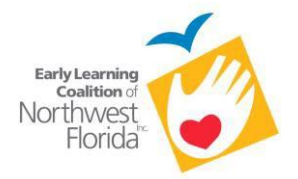

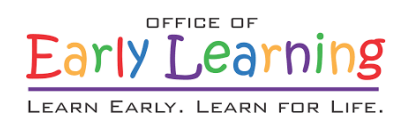

*If your scanned file is broken into multiple billing groups, please name them as such:*

- BG11214‐1.pdf
- BG11214‐2.pdf
- BG31214‐1.pdf
- BG31214‐2.pdf

#### **Example:** School Readiness for December of 2014

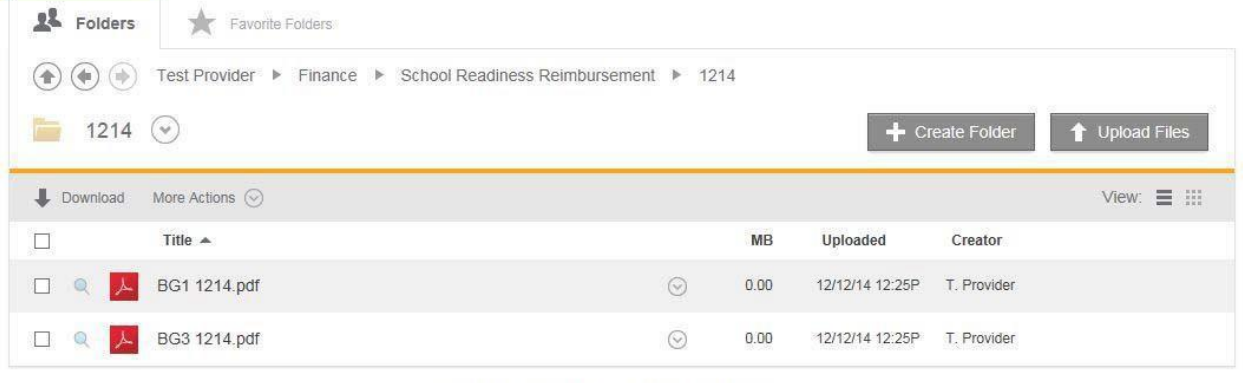

Email me when a file is: [ Uploaded to this folder

4. Repeat steps for each billing group.

#### **Uploading Roster Instructions for the Performance Funding Project (PFP) and Contracted Slots**

*Because School Readiness children are dully enrolled in the above listed programs (PFP/Contracted Slots), you will NOT be required to submit sign-in/out sheets with Attendance Rosters. Providers should scan the Attendance Rosters for the respective groups (PFP [PFPD], Contracted Slots [BGCSQ]) into one file (per PFP and/or BGCSQ program). Specific naming instructions are below.*

For PFP Providers: Name your file "PFPD MMYY." Substitute MM for the two-digit month, and YY for the two-digit year. (Example: December 2017 Attendance Rosters for PFP would be named as "PFPD 1217.") IMPORTANT: If there are 6 pages of PFPD Attendance Rosters, only upload one scan with 6 pages instead of 6 scans with 1 page each.

For Contracted Slots Providers: Name your file "BGCSQ MMYY." Substitute MM for the two-digit month and YY for the two-digit year. (Example: December 2017 Attendance Rosters for BGCSQ would be named as "BGCSQ 1217.") IMPORTANT: If there are 6 pages of BGCSQ Attendance Rosters, only upload one scan with 6 pages instead of 6 scans with 1 page each.

Completed and appropriately-named Attendance Rosters for these billing groups should be uploaded to the same monthly School Readiness folder previously discussed in the School Readiness Reimbursement Step 1 (Page 2 of 5) of this document.

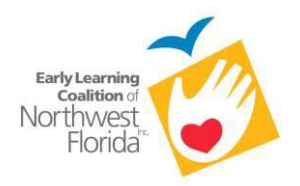

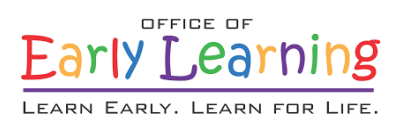

# **VPK Instructions**

At the beginning of each month, please create a monthly folder.

1. Click the "Create Folder" button in the top right.

Name your folder "MMYY." (MM is the month, and YY is the year.)

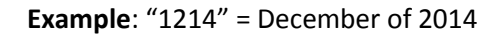

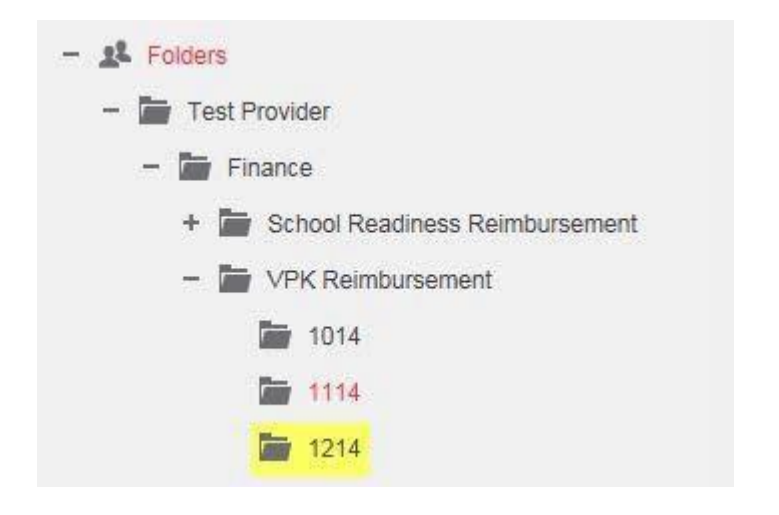

- 1. You must verify that your scanned file for **VPK Reimbursement** follow the order listed below:
	- a. VPK Attendance Roster
	- b. VPK Child Attendance and Parental Choice Certification (short form) for the 1<sup>st</sup> child on the roster
	- c. Completed Sign-In/Out sheet for the 1<sup>st</sup> child listed on the roster
	- d. VPK Child Attendance and Parental Choice Certification (short form) for the 2<sup>nd</sup> child on the roster
	- e. Completed Sign-In/Out sheet for the 2<sup>nd</sup> child listed on the roster \*Repeat for each child listed on your rostersheet.

This file should be named "VPK MMYY" (MM is the month, and YY is the year.) **Example**: "VPK 1214" = VPK for December of 2014

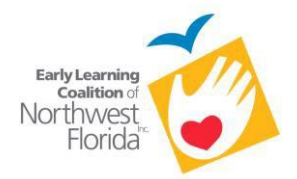

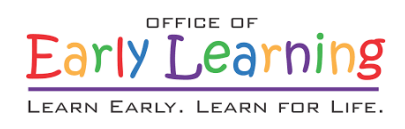

### *If your VPK scanned file is broken into multiple files, please name them as such:*

- VPK1214‐1.pdf
- VPK1214‐2.pdf

### **Example:** VPK for December 2014

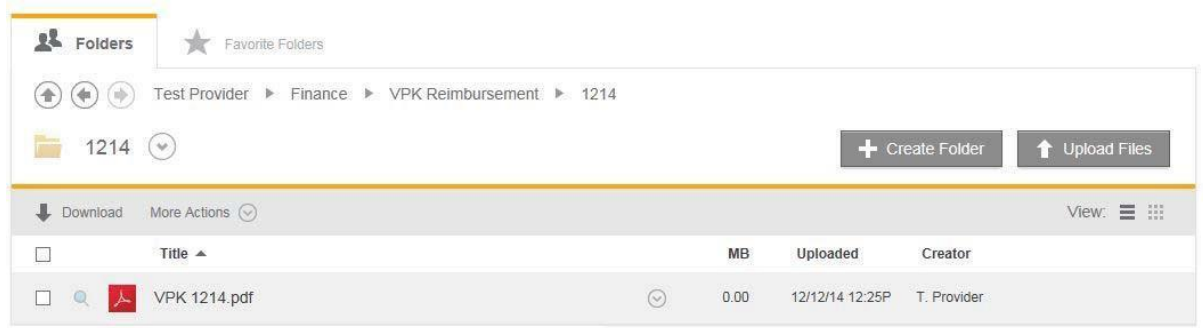

Email me when a file is:  $\Box$  Uploaded to this folder